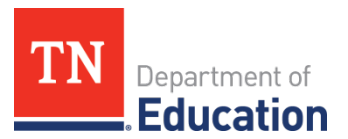

# **FY24 Coordinated Early Intervening Services (CEIS) Monitoring Quick Guide for ePlan** User Requirements: LEA-Level

## **User Access**

Users must have the following roles to access the CEIS monitoring instrument:

- Site-level users must be assigned the *CEIS Monitoring Director* role to add information to the instrument and change the status to *Director Draft Completed*.
- The Director of Schools must have the *LEA Authorized Representative* role to change the status of the instrument to *Returned* or *Approved*.

# **Navigating to the CEIS Monitoring Instrument**

- For best results, open *ePlan.tn.gov* in a [Google Chrome](https://www.google.com/chrome/?brand=FHFK&geo=US&gclid=CjwKCAiA9vOABhBfEiwATCi7GJgflE5ZBisltwDfADxUhb_ooX3e0wt-mynido-agFY4FCaxG_wvUBoCzacQAvD_BwE&gclsrc=aw.ds) browser window. Other browsers (e.g., Safari, Mozilla Firefox, Internet Explorer) can interfere with the ePlan platform's functionality.
- Once in ePlan, navigate to the CEIS instrument by logging in and then select Monitoring > Monitoring Instruments from the left menu options.
- On the *Monitoring Instruments* page, select the current fiscal year (2024), and then *CEIS-LEA.*

# **Sections Page and Starting the Draft**

The CEIS instrument loads to the *Sections* page. From this page, users see the status of the instrument and a list of sections in the instrument. To begin working on the CEIS instrument, the CEIS Monitoring Director must change the status from *Not Started* to *Draft Started*. To make this change, click *Draft Started* and then confirm.

## **Completing the Instrument**

Review the *Introduction and Overview,* and *Instructions and Reference* sections for information pertaining to the completion of the monitoring instrument.

- Select *CEIS-LEA Note: Districts are only required to respond to applicable years included in the three-year monitoring cycle.*
- *Required Evidence* includes a statement(s) of expenditures which may vary depending on how funds were expended. This will include but is not limited to invoices, purchase orders, Personnel Activity Reports (PARs), training agendas, and sign-in sheets.
- *The Agree/Disagree* questions require a response from the drop-down menu. Users must provide an explanation if the response is "Disagree."
- *Fiscal Information* will be entered by the LEA for each applicable year and will include both the amount budgeted and carryover funds if applicable.
- *The General Information* area requires the user to either answer from the drop-down menu or provide a narrative and/or numerical response for each area.
	- Please remember that CEIS monitoring is part of a three-year cycle. Students served with CEIS funds must be tracked for the remaining two years of the cycle.

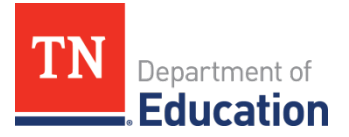

- *Professional Development, Materials and Equipment, or Personnel* requires responses in one or more applicable areas based on the expenditure of funds and upload(s) of all required accompanying documentation (see section notes).
- *Data and Results* requires narratives and data, as appropriate, for each response.

## **Assurances**

Review the assurances and agree before submitting the instrument.

#### **Validations**

When the monitoring instrument is complete, click the *Messages* link on the *Sections* page in the column labeled **Validation.** Items marked **Warning** are validations that users *are not required* to address prior to submitting the instrument. Items marked **Error** are incorrect and *must be addressed* before submitting the instrument.

#### **How to Submit the Instrument**

When all validation errors have been addressed, the *CEIS Monitoring Director* must return to the *Sections* page of the instrument to change the status to *Draft Completed*. Once the CEIS Monitoring Director chooses the status, they must press confirm before the status updates. The *LEA Authorized Representative* (i.e., the Director of Schools) then finalizes and submits the instrument to the department.